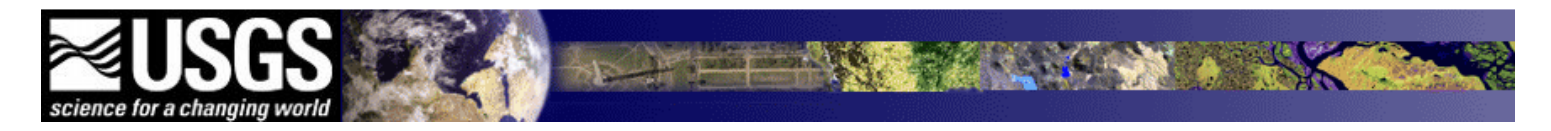

# **Commercial Remote Sensing Space Policy (CRSSP) Imagery-Derived Requirements (CIDR) Tool USER GUIDE**

Version 2.0 October 2013

The CIDR Tool enables U.S. Federal Civil agencies to enter near-term land remote sensing data requirements.

Commercial satellite and aerial vendors also have the capability to enter planned acquisitions for geographic areas of interest.

CIDR is a component of the Commercial Remote Sensing Space Policy (CRSSP) [http://crssp.usgs.gov.](http://crssp.usgs.gov/)

## **Table of Contents**

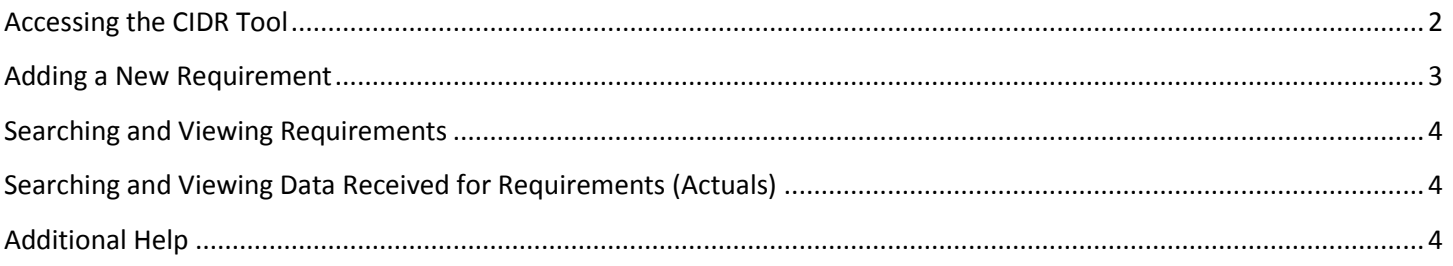

### <span id="page-1-0"></span>**Accessing the CIDR Tool**

<https://cidr.cr.usgs.gov/>

A USGS-registered username with Federal association is required to enter new requirements.

If you do not have a USGS username, click 'Become a USGS registered user" on the CIDR homepage and complete the registration process and log into the CIDR Tool.

If you cannot login to CIDR, contact [cidr@usgs.gov](mailto:cidr@usgs.gov) with your USGS Registered username, and attach the U.S. **Federal User Certification form** that can be found o[n https://lta.cr.usgs.gov/UCDP.](https://lta.cr.usgs.gov/UCDP) You will be notified when your registration profile is modified to allow access to CIDR.

After a successful login, the CIDR Tool homepage will be displayed:

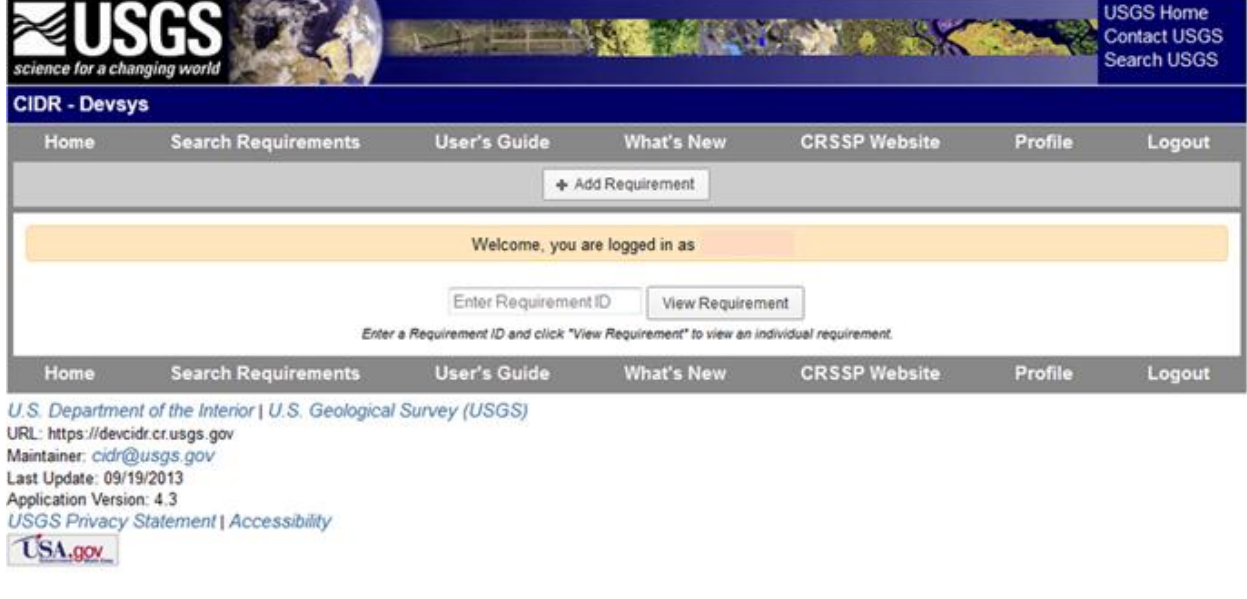

## <span id="page-2-0"></span>**Adding a New Requirement**

To add a new requirement, click **+Add Requirement**. Required fields are displayed in **bold** and are marked with an asterisk \*.

#### **Step 1: Mission**

- Point of Contact Name, Phone, Email, and Affiliation are automatically filled in from the user's login credentials.

- Program Project/Requirement Name is required. Project Description, Applications and Observables or any additional Notes may also be added.

#### **Step 2: Data Requirement**

- Fields will appear relevant to each sensor, once Sensor Type is selected. (Sensor Types = Aerial, Radar, or Satellite)
- Users will be contacted to obtain the scene lists if **Yes** is selected for this field. (Vendor Scene ID and Acquisition date required).

#### **Step 3: Area of Interest**

Users can use the map interface to select an area of interest, and create polygons up to 300 points. KML files and Shape files can also be uploaded. When the area of interest is successfully entered, the Coordinates will be displayed on the page.

#### **Step 4: Funding**

- Users are required to select the Fiscal Year and the Method on how the data will be obtained. Other funding information can also be included on this page.

When all applicable fields are populated, click **Submit.** 

**After the requirement is reviewed and validated, an EarthExplorer (EE) Standing Request will be created using the search criteria of the requirement.** 

**A Standing Request will notify you when data is received and entered into the archive that meets the requirement. You will then access EE [\(http://earthexplorer.usgs.gov\)](http://earthexplorer.usgs.gov/) to download the data. (See Searching and Viewing Requirements section)** 

## <span id="page-3-0"></span>**Searching and Viewing Requirements**

The CDIR Tool uses the EarthExplorer interface to search requirements. The following items will be listed under the data set "**CIDR Requirements**":

- CIDR – Validated Requirements

The Additional Criteria tab provides entry of fields specific to each requirement. Any data received will be returned in the results of the search done for each requirement.

## <span id="page-3-1"></span>**Searching and Viewing Data Received for Requirements (Actuals)**

Data received and placed into the USGS Archive are searchable via EarthExplorer [\(http://earthexplorer.usgs.gov\)](http://earthexplorer.usgs.gov/). Users can upload the shape file of their requirement (by either exporting it from CIDR or from users' systems) to set the Area of Interest before conducting the search.

Users will need to know what data set to search. The Standing Request (see page 3) will list the data sets for which data will be requested. These data sets are listed under the **Commercial** section of EarthExplorer:

- GeoEye-1
- IKONOS-2
- IRS-P6-AWIFS
- Quickbird-2
- WorldView-1
- WorldView-2

These data sets are listed under the **Radar** section of EarthExplorer:

- ALOS Palsar 1.0
- ALOS Palsar 1.1
- ALOS Palsar 1.5
- SAR Processing System

## <span id="page-3-2"></span>**Additional Help**

Contact [cidr@usgs.gov](mailto:cidr@usgs.gov) or 1-800-252-4547 with any additional questions about the CIDR Tool and/or commercial data products.